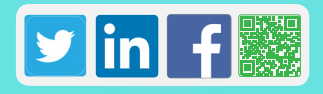

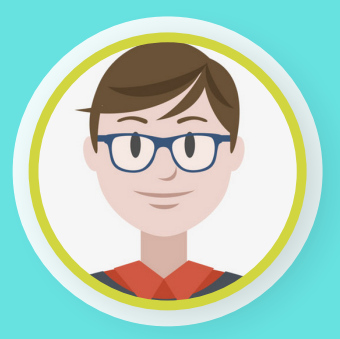

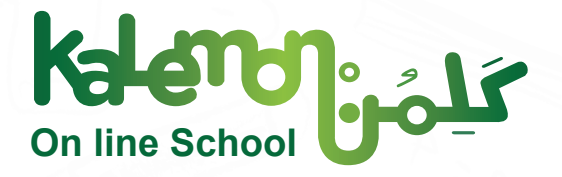

# **Student Main Interface on Kalemon Online School Overview**

**Fyd Fyd Fyd** 

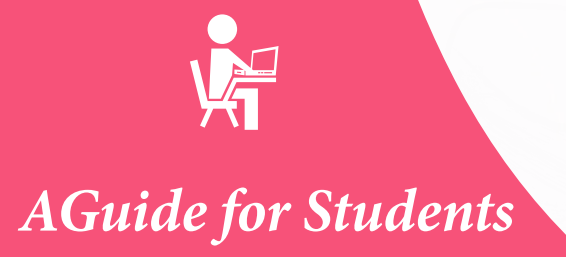

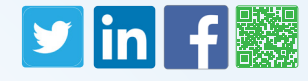

The platform of *Kalemon Online School* ensures the care given to students, as they are the core target of education. Main tasks of teachers, pedagogical supervisors, and school administration are to deliver information for students in the easiest ways and methods. In addition, these tasks include the tackling of any obstacles that may face the students .during learning in the classrooms

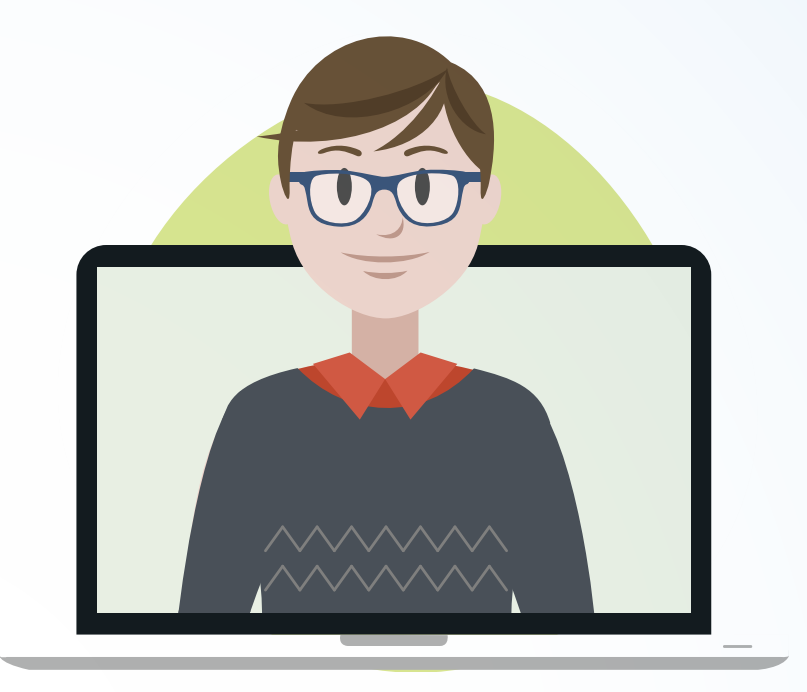

If you did not try Kalemon Online School yet, you can get to know its characteristics and benefits

now.

*Log in here for a trial*

You can also watch a video for a step-by-step explanation of the main student interface on Kalemon Online School.

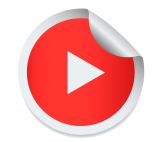

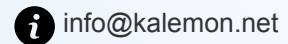

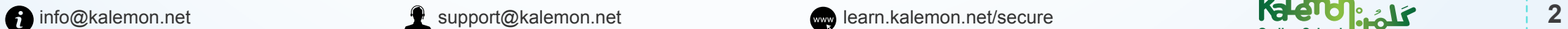

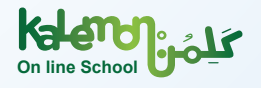

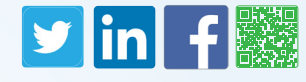

The student interface in *Kalemon Online School* was designed to suit all students in activities, tasks, tests, and in their interaction with the interactive multi-component subjects (audio tracks – videos – texts – educational games). In addition, this interface was prepared to guarantee the educational progress and achievement of educational targets.

 First, log in to your account on our website: www.Kalemon.net then click on products(1) then choose Kalemon Online School(2) :Then click on «Join *Kalemon Online School*» (3) in order to type the (username(4) – password(5)) you received from your school, then press Log In.

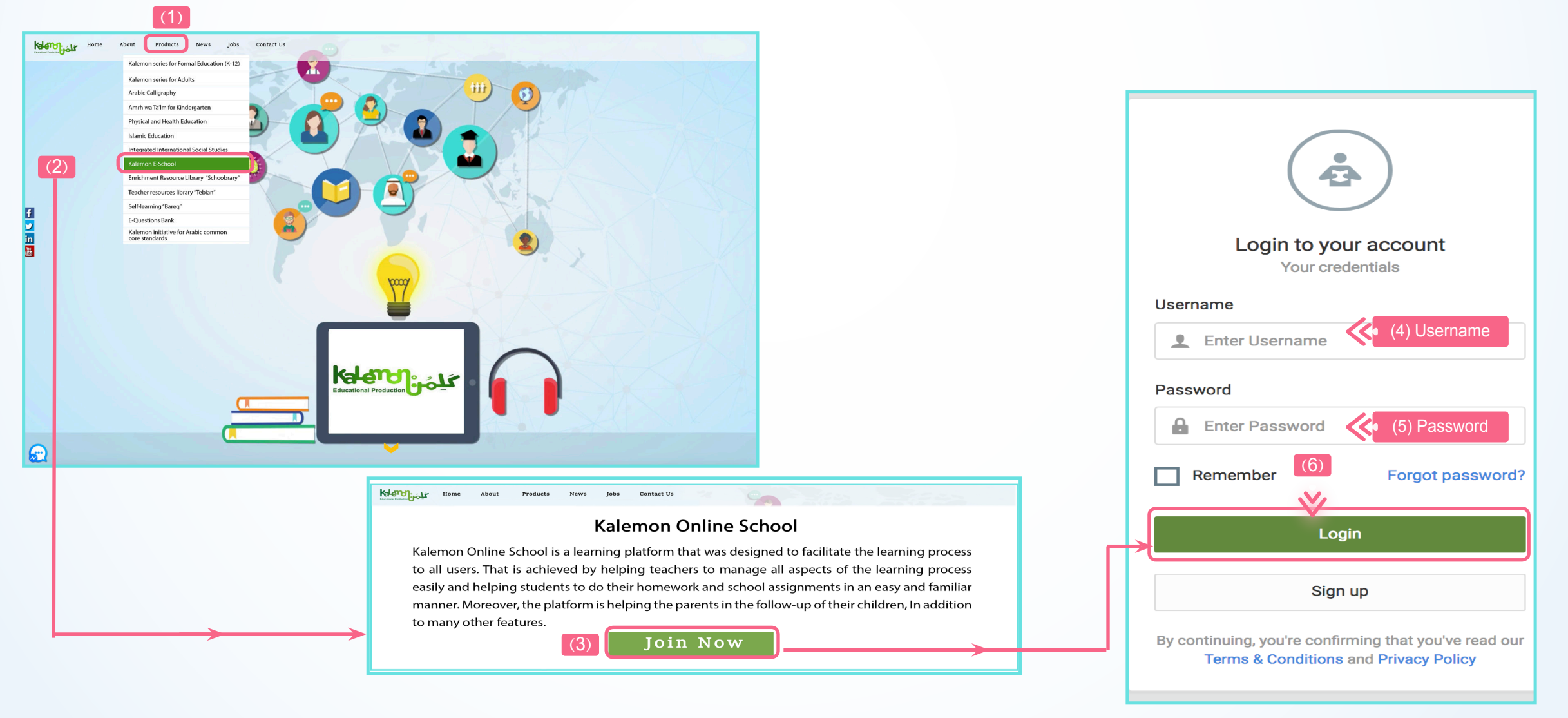

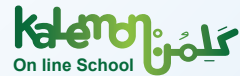

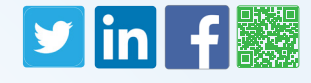

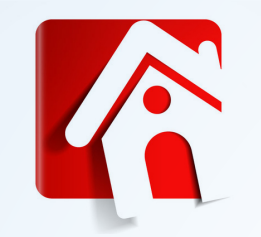

**After logging into your account, you can preview the sections of your account in** *Kalemon Online School***:**

#### **Dashboard**

**The dashboard includes the following elements:**

Language button to change the Display Language. The platform supports both Arabic and English.

**Student Profile.** 

The platform moves to display the details of the profile where you can receive notifications (1), change image of your profile (2), change password (3), and view the activated since date of your profile (4), shown in this screenshot:

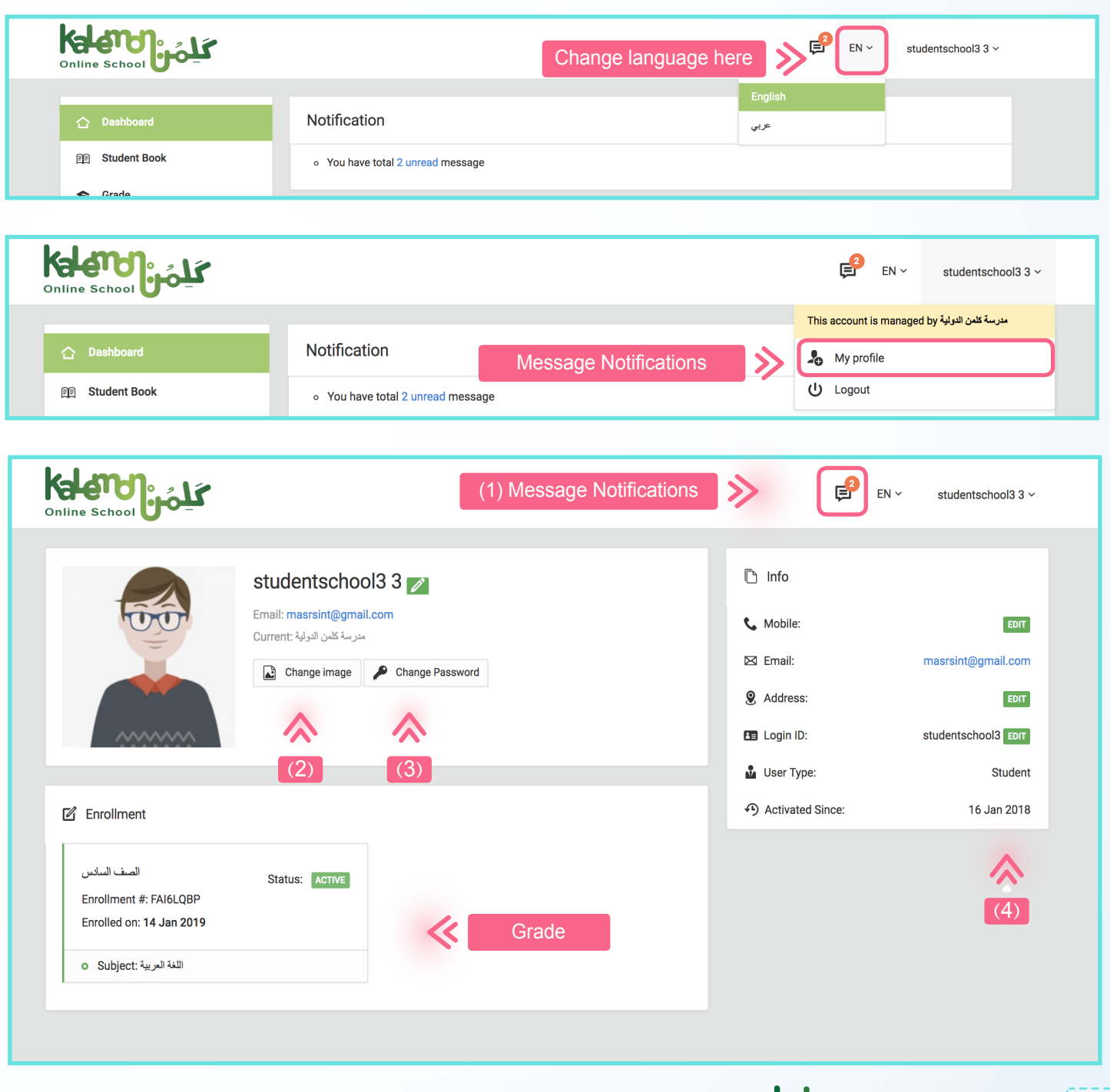

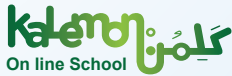

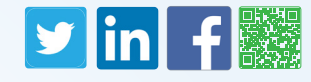

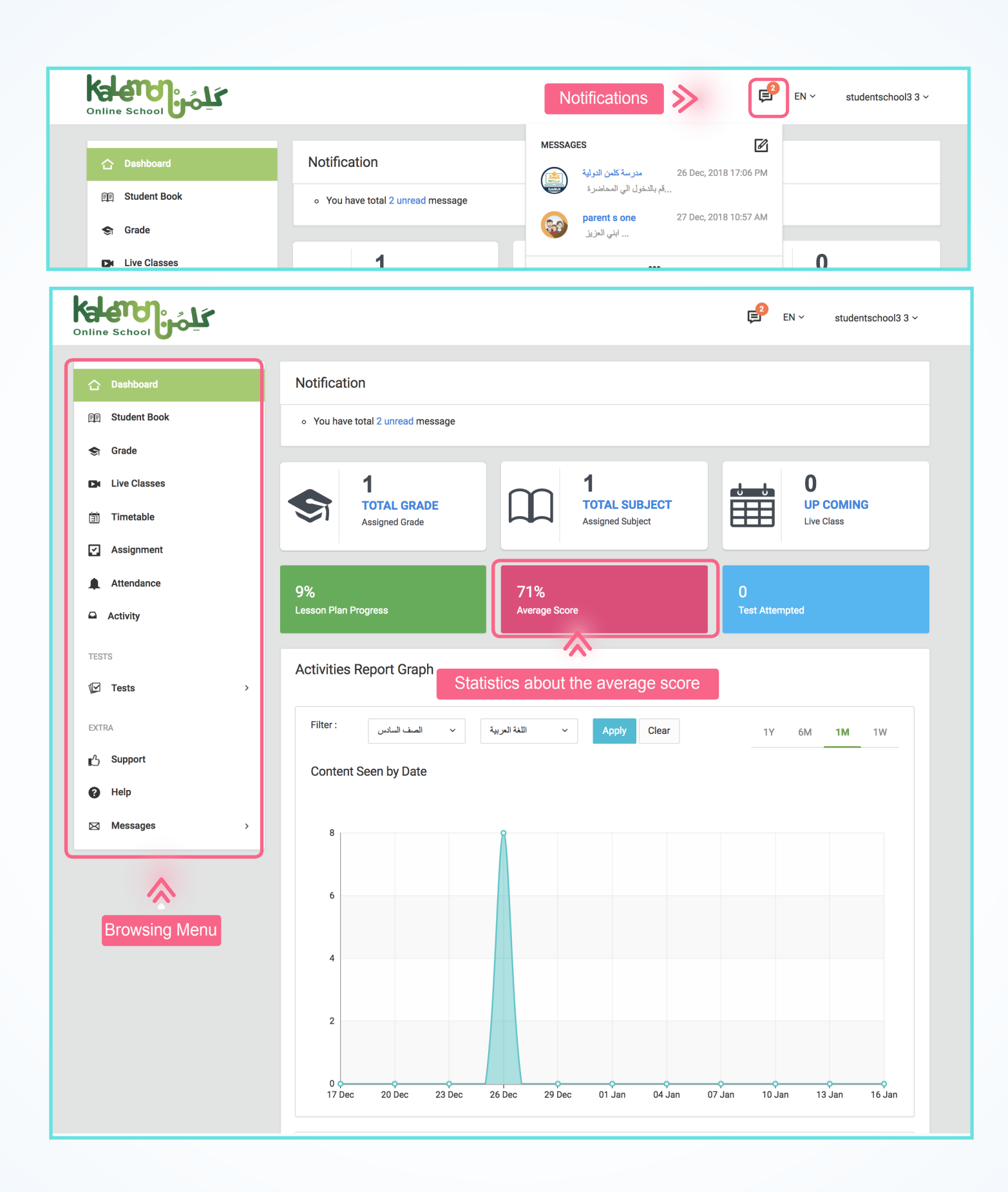

乏

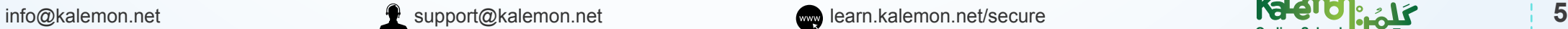

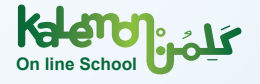

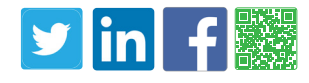

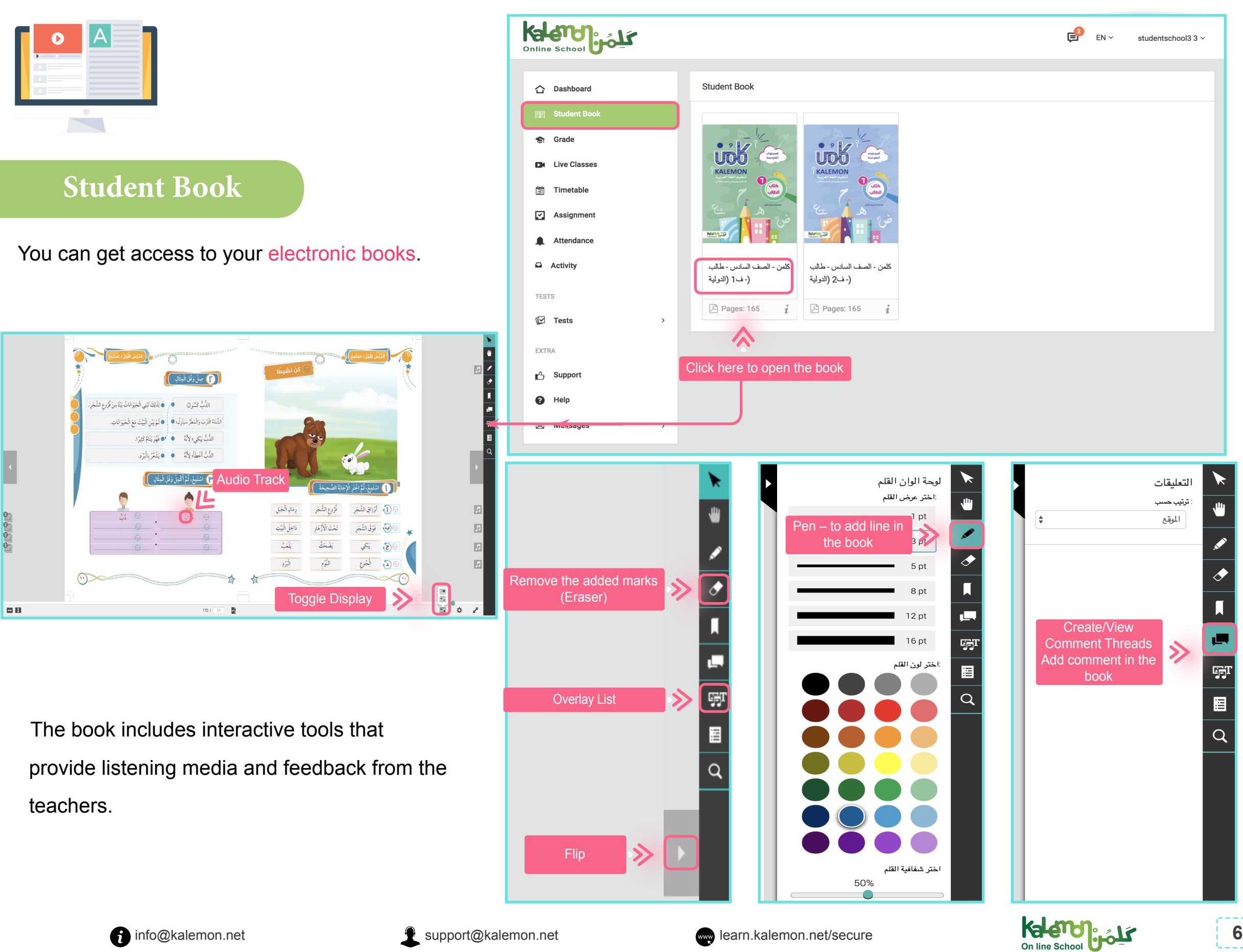

▶

Ò

 $\overline{\mathbf{u}}$ 

眞

哪

目

 $\overline{Q}$ 

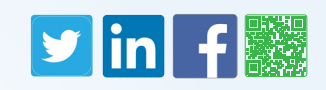

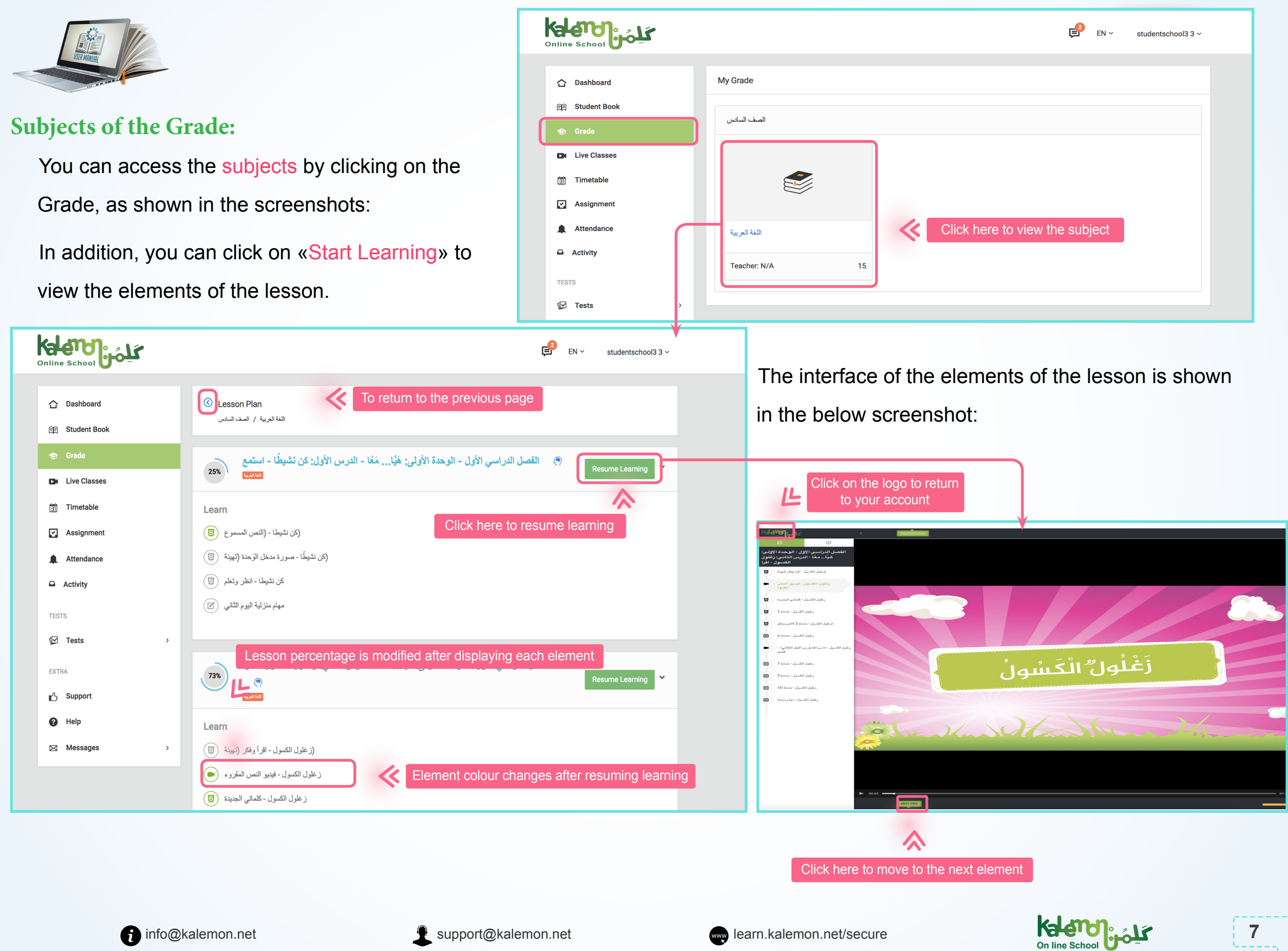

## V

VIEW

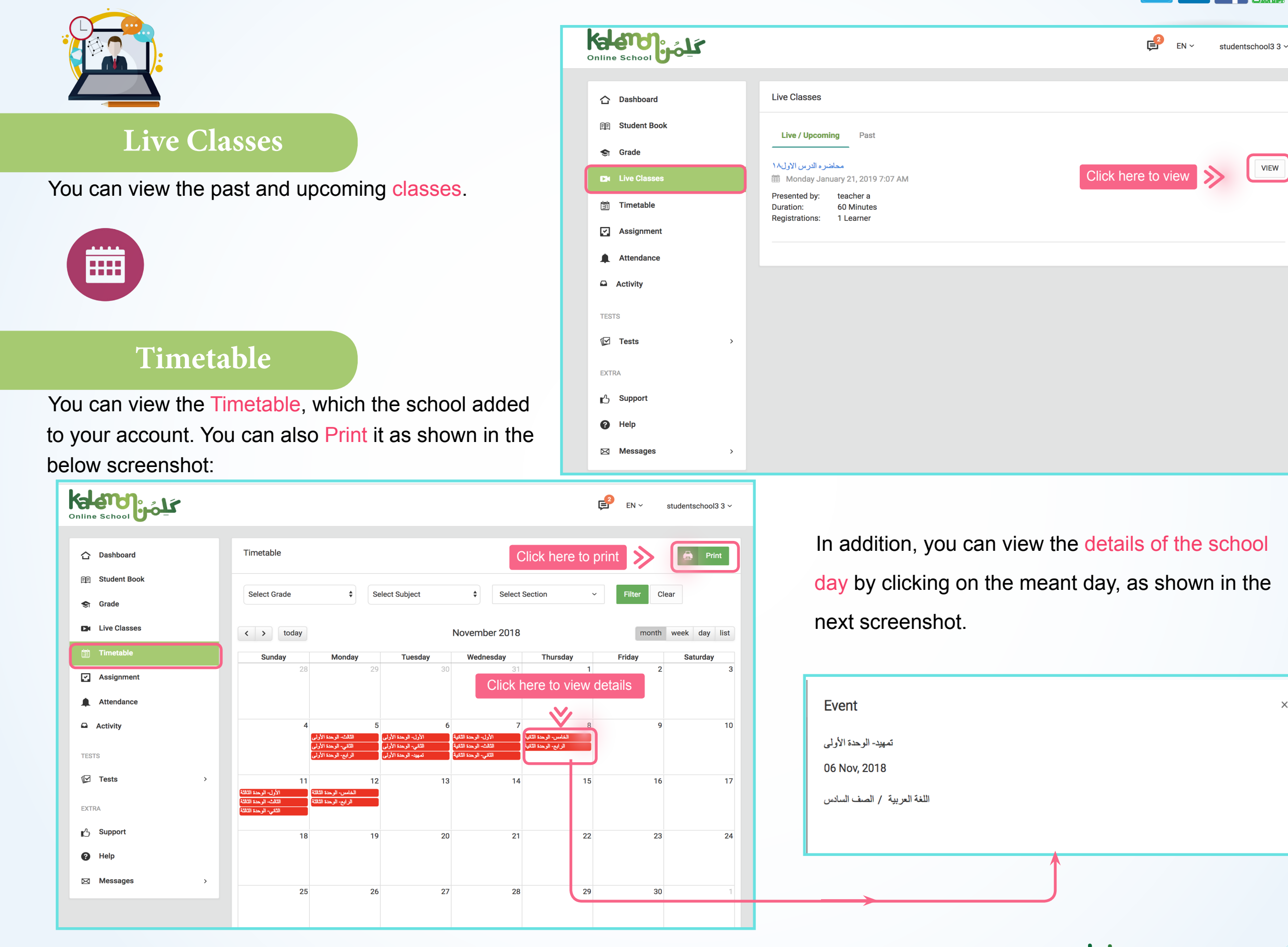

8 | info@kalemon.net **1999** | support@kalemon.net **8** | support@kalemon.net **8** | support@kalemon.net **8** | support | support | support | support | support | support | support | support | support | support | support | sup

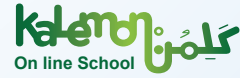

 $\times$ 

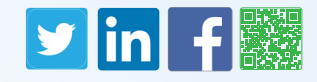

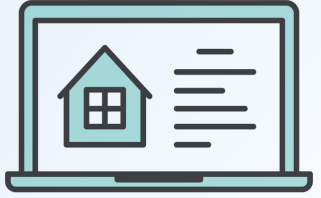

Sendine School Upday

△ Dashboard

**图 Student Book** 

**D**<sup>t</sup> Live Classes

**前** Timetable

**2** Assignment

Attendance

 $\Box$  Activity

**TESTS**  $\mathbb F$  Tests

EXTRA

<sub>■</sub><sup>1</sup>/<sub>2</sub> Support <sup>O</sup>Help

⊠ Messages

 $\leftarrow$  Grade

#### **Assignments**

In this section, you can view the assignments list assigned daily by the teachers. These assignments are classified according to «Title – Grade – Subject – Due Date – Status – Marks». Marks will only be included in case the teachers checked the answers and registered your marks.

مهام يوميه للدرس الثالث ۞

يمكنك تحميل الملف للاجابة

**Name** 

file\_1840604919\_1541506696.pdf

 $Q:17$  Nov, 2018

Attachments

 $\#$ 

 $\overline{1}$ 

**Type** 

PDF

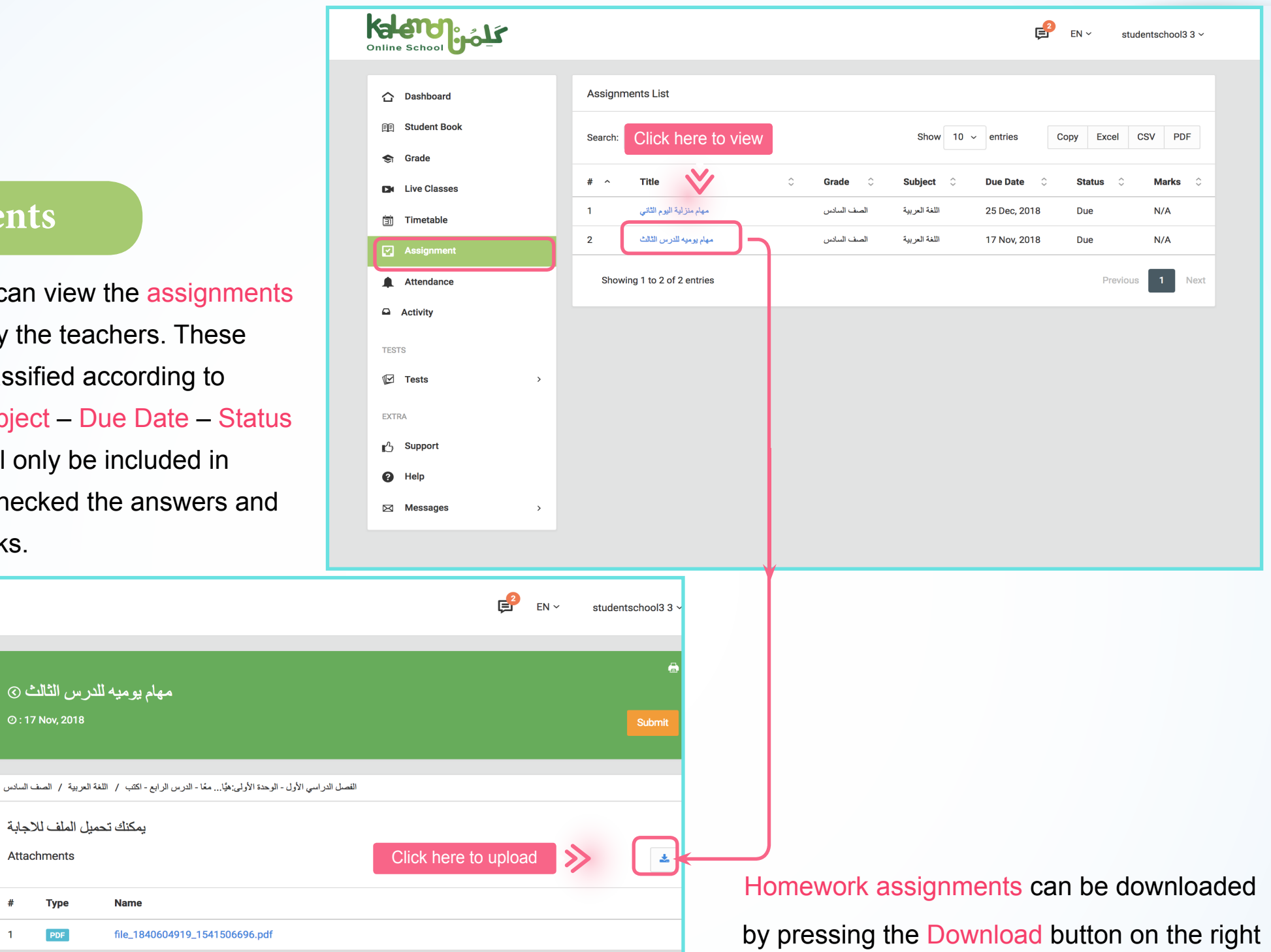

side, as indicated in the below screenshot:

 $\,$ 

 $\rightarrow$ 

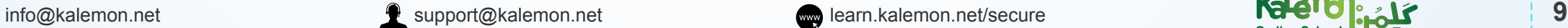

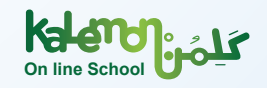

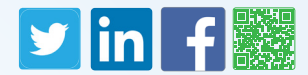

You can view Quizzes assigned by teachers. Moreover, you can view them by pressing Tests, then Quiz. In order to view the responses, press the button indicated in the below screenshot.

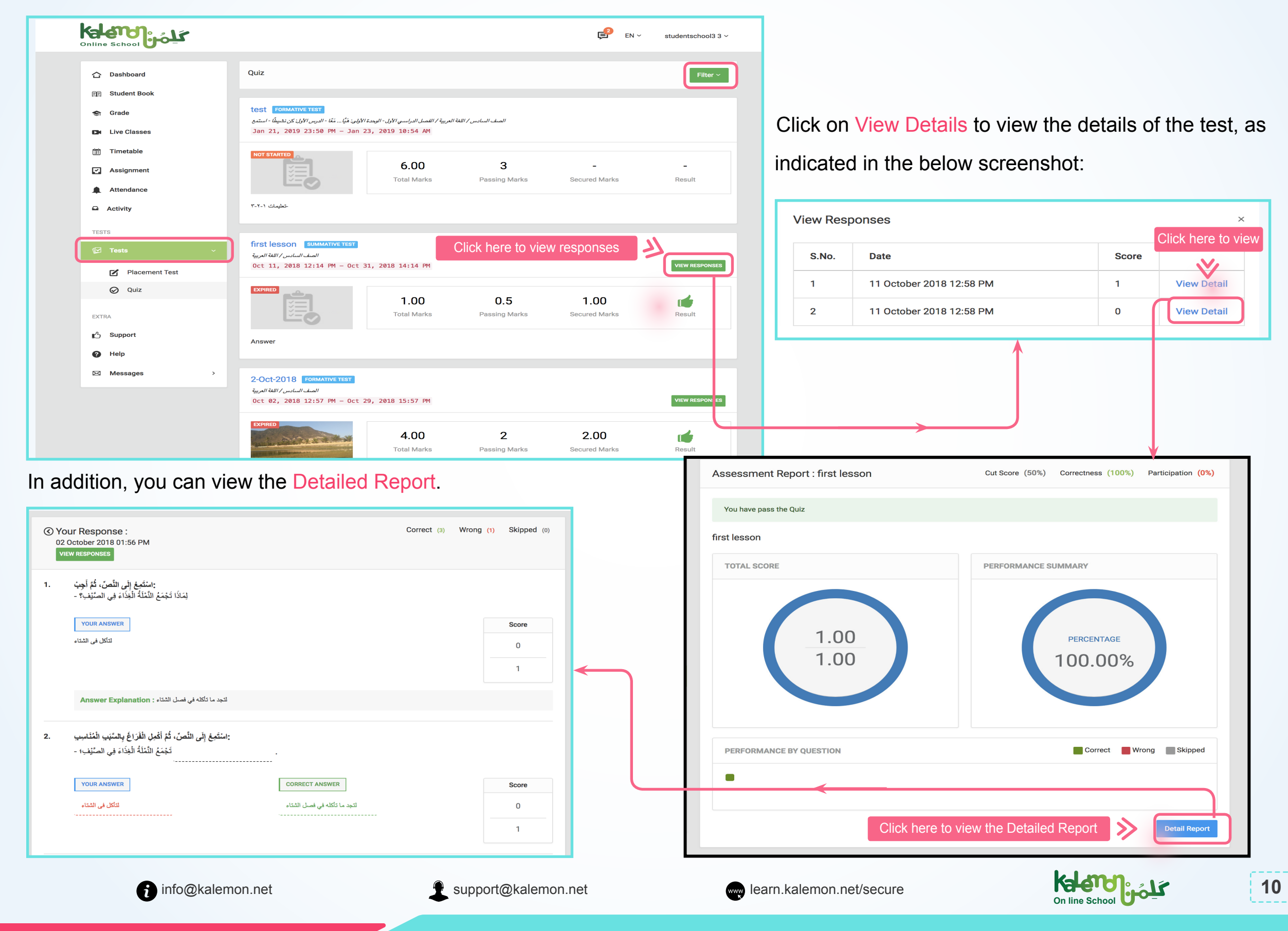

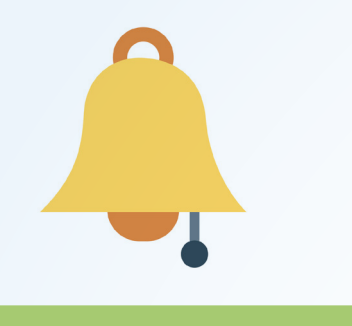

#### **Attendance**

In this section, you can view the Attendance Report and attendance percentage during a certain week or month.

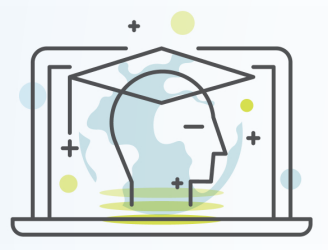

### **Activity**

This section enables you to view your Activity on your account, in addition to viewing the elements names and their display time. Display time affects the progress in the subject.

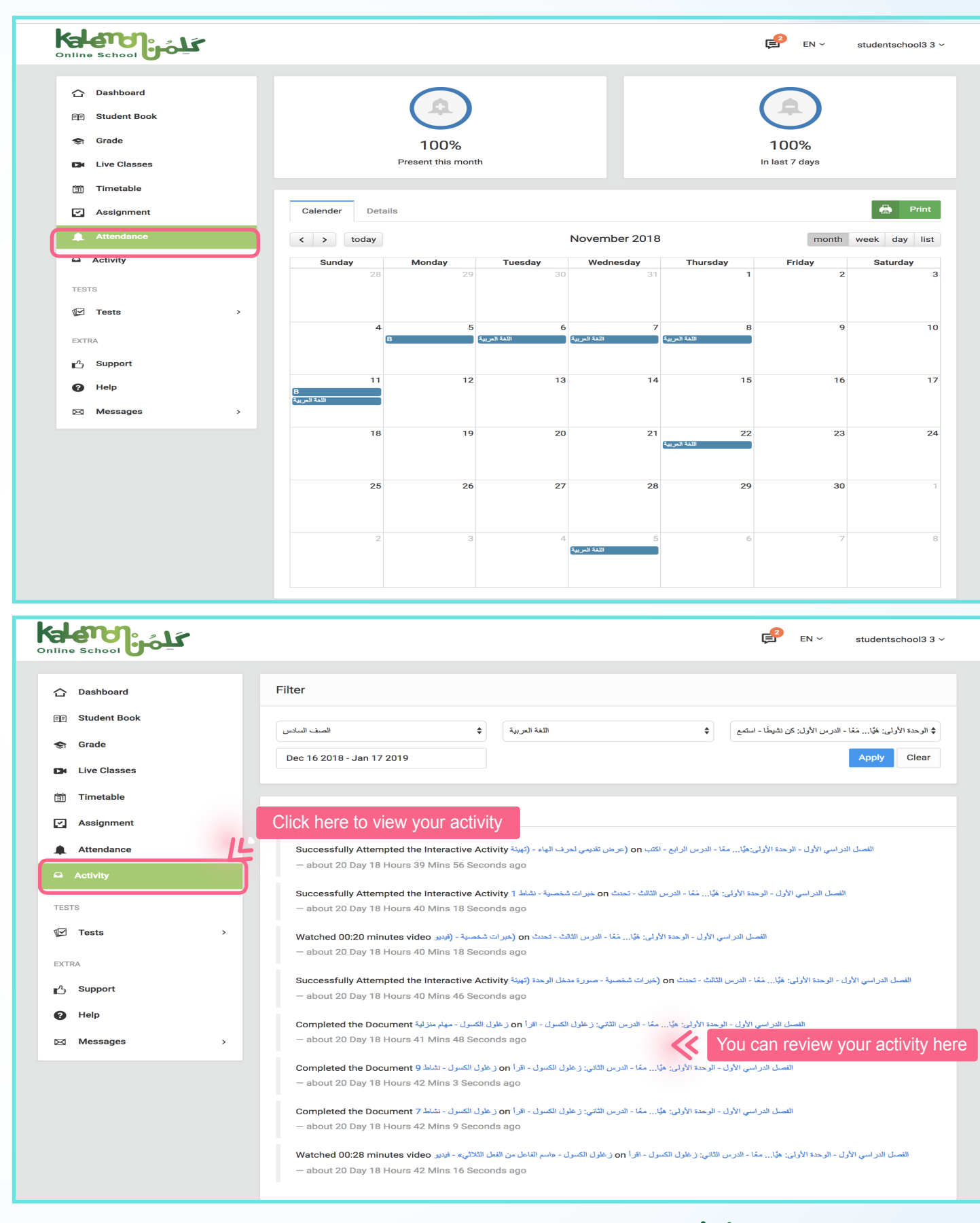

**On line School** 

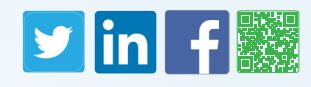

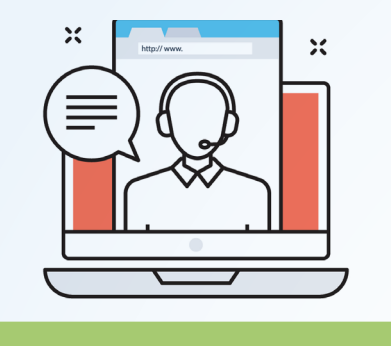

**Support**

In this section, you will be able to communicate with support from Kalemon School. Click on Support and fill the form.

乏

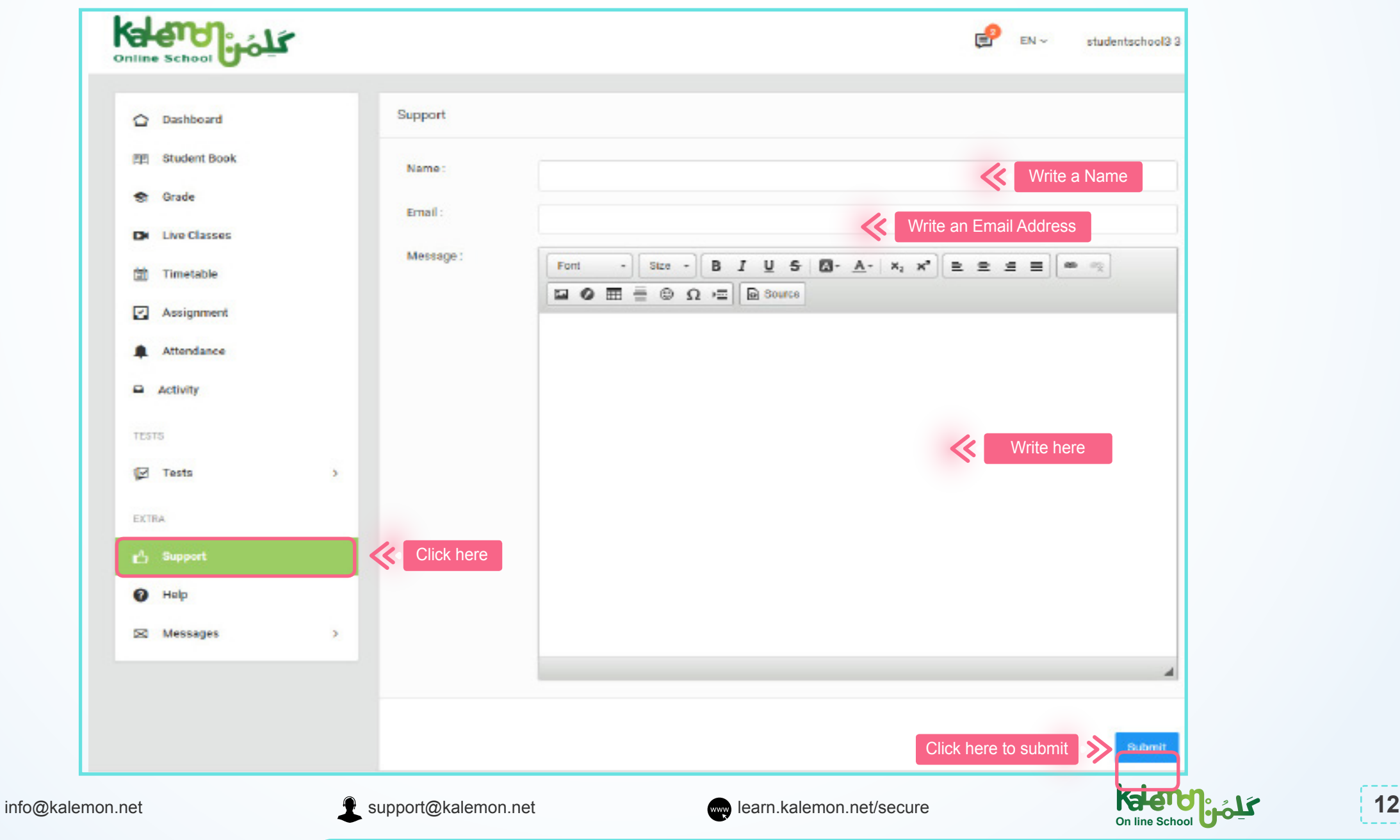

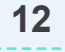

## $\blacktriangleright$   $\lvert \mathbf{m} \rvert$  f

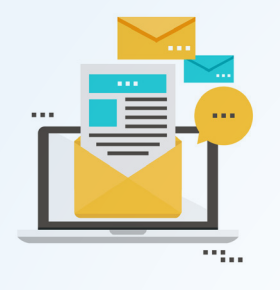

Kalendrale

**△** Da

 $\hat{\mathbf{z}}$ 

筒 Timetable Assignment Attendance  $\Box$  Activity

**TESTS**  $\sqrt{2}$  Tests EXTRA <sub>■</sub><sup>1</sup>} Support  $\bullet$  Help

 $\Omega$  Inbox

 $\blacktriangleright$  Sent

<sup>t</sup> Deleter

Starre

图 Student Boo

**EM** Live Classes

#### **Messages**

This section enables you to view the incoming messages in your account's Inbox, as shown in the below screenshot.

 $To:$ 

Subject

Message Body

Font

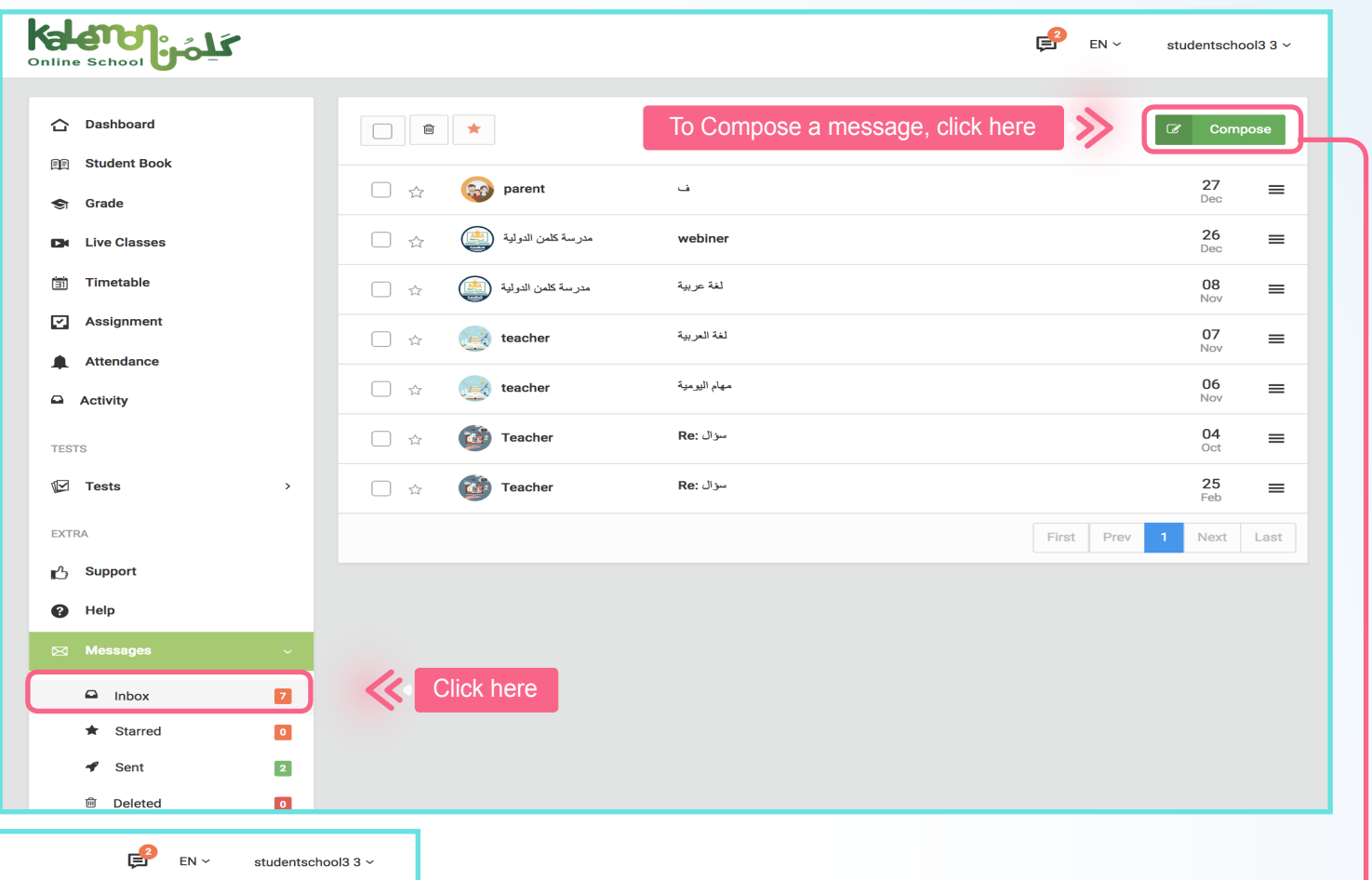

This section enables you to Compose a message by typing the recipient's name. The platform suggests a list of teachers and students names. Then, you write the message and press Send, as indicated in the below screenshot:

## **You are now set to use your account on .Kalemon Online School**

 $\begin{array}{|c|c|} \hline \textbf{7} & \textbf{1} & \textbf{1} \\ \hline \end{array}$  $\bullet$ 

 $\boxed{2}$ 

 $\bullet$ 

 $\mathbf{F} \setminus \mathbf{S}$  Size  $\mathbf{F} \setminus \mathbf{B}$   $\mathbf{I} \cup \mathbf{B}$   $\mathbf{I} \cup \mathbf{S} \setminus \mathbf{B}$   $\mathbf{A} \setminus \mathbf{A} \setminus \mathbf{X}_2$   $\mathbf{X}^2 \setminus \mathbf{B} \equiv \mathbf{B}$   $\mathbf{B} \in \mathbb{R}$ 

Click here to Send

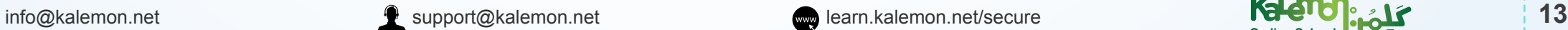

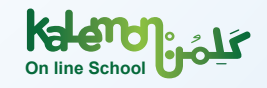